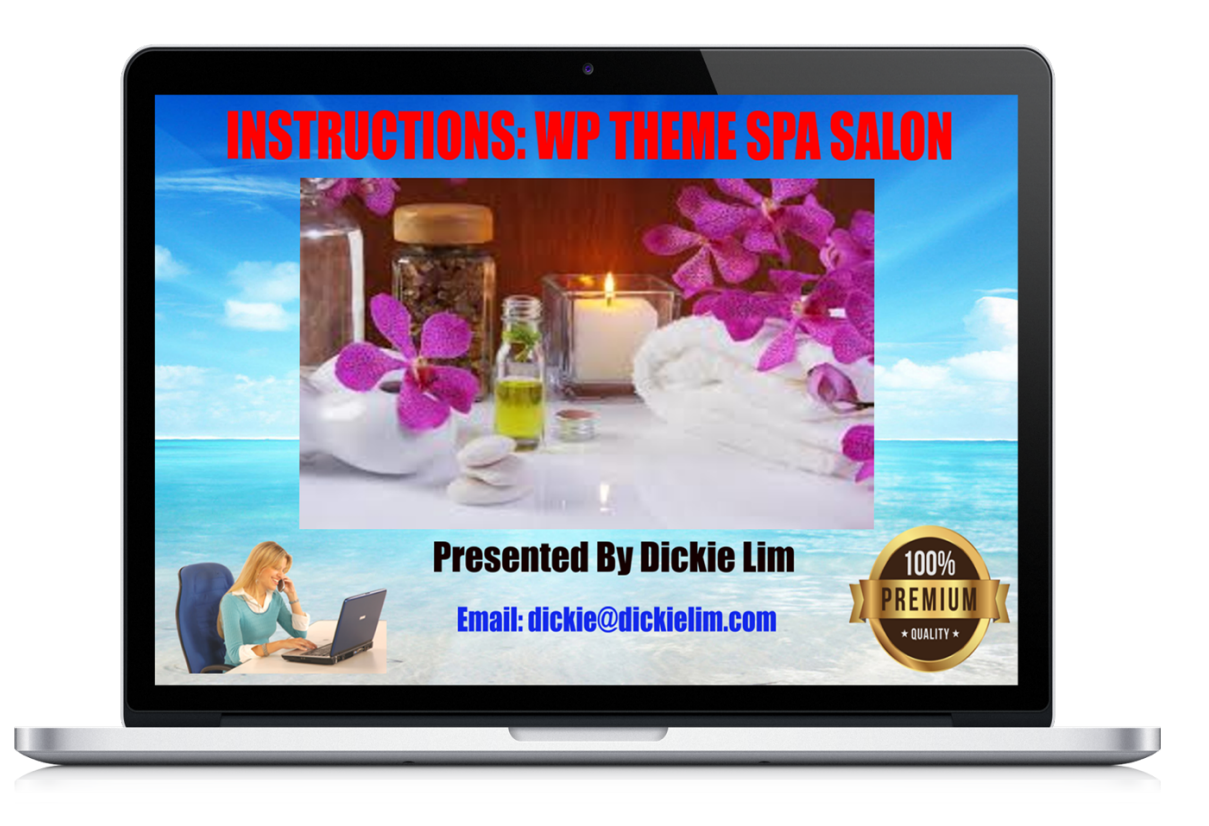

**Copyright ©** All rights reserved worldwide.

**YOUR RIGHTS:** This book is restricted to your personal use only. It does not come with any other rights.

**LEGAL DISCLAIMER:** This book is protected by international copyright law and may not be copied, reproduced, given away, or used to create derivative works without the publisher's expressed permission. The publisher retains full copyrights to this book.

The author has made every reasonable effort to be as accurate and complete as possible in the creation of this book and to ensure that the information provided is free from errors; however, the author/publisher/ reseller assumes no responsibility for errors, omissions, or contrary interpretation of the subject matter herein and does not warrant or represent at any time that the contents within are accurate due to the rapidly changing nature of the Internet.

Any perceived slights of specific persons, peoples, or organizations are unintentional.

The purpose of this book is to educate and there are no guarantees of income, sales or results implied. The publisher/author/reseller can therefore not be held accountable for any poor results you may attain when implementing the techniques or when following any guidelines set out for you in this book.

Any product, website, and company names mentioned in this report are the trademarks or copyright properties of their respective owners. The author/publisher/reseller are not associated or affiliated with them in any way. Nor does the referred product, website, and company names sponsor, endorse, or approve this product.

**COMPENSATION DISCLOSURE:** Unless otherwise expressly stated, you should assume that the links contained in this book may be affiliate links and either the author/publisher/reseller will earn commission if you click on them and buy the product/service mentioned in this book. However, the author/publisher/reseller disclaim any liability that may result from your involvement with any such websites/products. You should perform due diligence before buying mentioned products or services.

This constitutes the entire license agreement. Any disputes or terms not discussed in this agreement are at the sole discretion of the publisher.

## Table of Contents

- 1. Installing the theme
- 2. File Structure
- 3. Css Structure
- 4. Scripts
- 5. Setting up the theme
- 6. Setting up the Menu
- 7. Adding Spa Featured Services / Slider
- 8. Adding Spa Basic Services
- 9. Add Your Products
- 10. Managing Your Team
- 11. Option Panel
- 12. Custom Widgets
- 13. Page Template
	- <sup>o</sup> Home Template
	- <sup>o</sup> About Us Template
	- <sup>o</sup> Product Template
	- <sup>o</sup> Blog Template
	- <sup>o</sup> Full Width Template
	- <sup>o</sup> Service Column Templates
	- <sup>o</sup> Contact Us Template
- 14. Footer
- 15. Discussing features page
- 16. Resources Used

First of all, I would like to thank you for purchasing this WordPress theme. All the php code block are self explanatory , for any queries, will be there, So Don't worry

### Installing the theme

- Download and unzip the theme package into the WordPress' themes folder . Make sure the you maintain similar folder structure ie, WP themes folder > spasalon-pro > All theme folders and files
- Go to Admin Panel->Appearance->Themes Now Activate The SpaSalon Theme .
- Create Custom Menu's Go to Admin Panel->Appearance->Menu .

## *Now Enjoy the new World of Freshness...*

*On Activation we had tried to fill all the areas by default information's. So that one can easily make out the area's user can edit, dynamically .Use the specified Images(Dimension) for better look.*

Files and Directory Structures

### **Directories**

- Css Folder Includes all the css files found in this theme.
- Images Folder This includes all the images found in this theme.
- Scripts Folder Includes all the jquery scripts of theme.
- Function Includes all the short codes, excerpt and custom widget of theme .
- Option Panel For Permission's and Right's available in this theme.
- Theme classes Widgets Classes are wrapped here.

### Page Templates

- Home Page index.php
- About Us Page aboutus.php
- Product Page product.php
- Product Details Page single-spa\_products.php
- Service Page with Single Column services\_one\_column.php
- Service Page with Double Column services two column.php
- Service Detail Page single-spa\_services.php
- Full Width page fullwidthpage.php
- Blog Page blog.php
- 404 Page404.php
- Contact Us Page contact.php

Important: Theme support is provided to help with any issues, such as bugs or incompatibilities of the theme purchased as well as any further explanation of a function if you have not quite understood something here in the documentation file. Theme support does not include any sort of customizations for you or your client, so please try and refrain from opening tickets with these requests. Thanks!

#### Cascading Stylesheet

Spa Salon theme has following stylesheets. All the css are well documented .

- Basic Theme Cssstyle.css
- Slider Cssflexslider.css
- Bootstrap Cssbootstrap.css
- Bootstrap Responsive Cssbootstrap-respnsive.css
- Docs Cssdocs.css
- Eighty Twenty2c28 Csseighty twenty2c28.css
- Font Related Cssfont.css(css/font folder)

#### Script Files Used

Below find all the javascript files present in the theme .

- Jquery Libraryjquery-1.3.min.js
- Jquery Easing Libraryjquery.easing.1.3.min.js
- Jquery Sliderjquery.sliderkit.1.9.2.js
- Jquery Mousewheeljquery.mousewheel.min.js
- Bootsrapbootstrap-dropdown.js<br>• Bootsrapbootstrap-carousel.is
- Bootsrapbootstrap-carousel.js
- Bootsrapbootstrap-transition.js
- Farbtasticfarbtastic.is
- Jquery JCarousel jquery.jcarousel.min.js
- Jquery Pickachoose jquery.pikachoose.min.js
- Menumenu.js
- Pick a choose pikachoose.js
- JS Flex js flex folder
- Thumbnail Slider thumbnail-slider folder
- Change the Logo of the theme Go To Appearance->Option Panel->General. You can select your best in the given field(s) .
- To Add Menu(s) in the Home Page Go To Appearance-Menus. You can set your menus .
- The Index page of this theme includes Spa Featured Services, Spa Basic Services and Featured Products.
- To Change the slider images, Go To Admin Panel-> Featured Services (A Custom Post Type) .
- To Add your 'Services' Go To Admin Panel->Basic Services (A Custom Post Type).
- To Add your 'Products' Go To Admin Panel->Product (A Custom Post Type) .
- To Add your Team Member's Go To Admin Panel->Our Team(A Custom Post Type)

## Setting up the Menus

.

- Create Custom Menu's Go to Admin Panel->Appearance->Menu.
- Theme supports Two Menu locations.
- Header Menu-To show menu's on the top.
- Footer Menu-To show menu's in the footer.
- Custom Menu(Admin View)

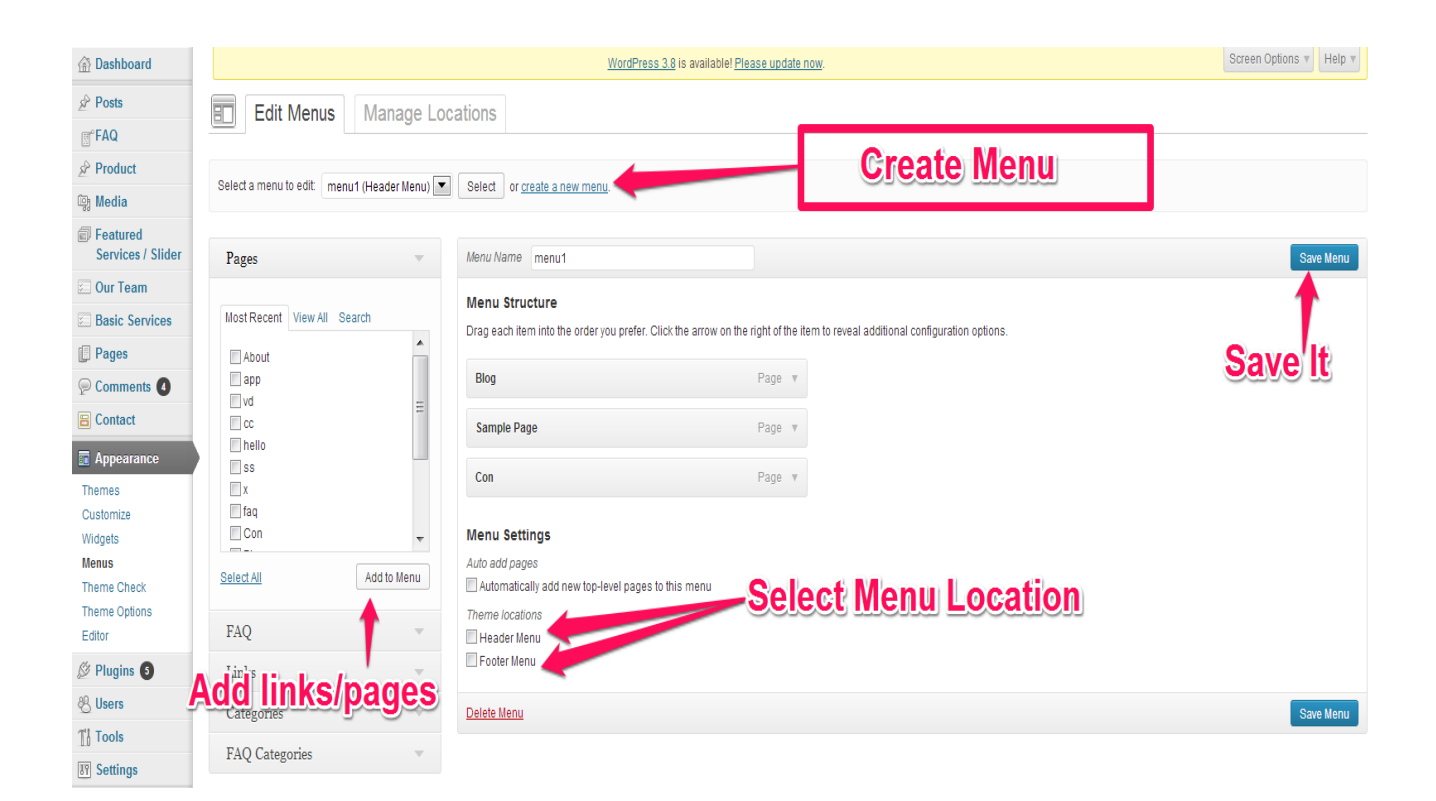

You will find types of slide variation's in the slider .

• Featured Services (Admin View)

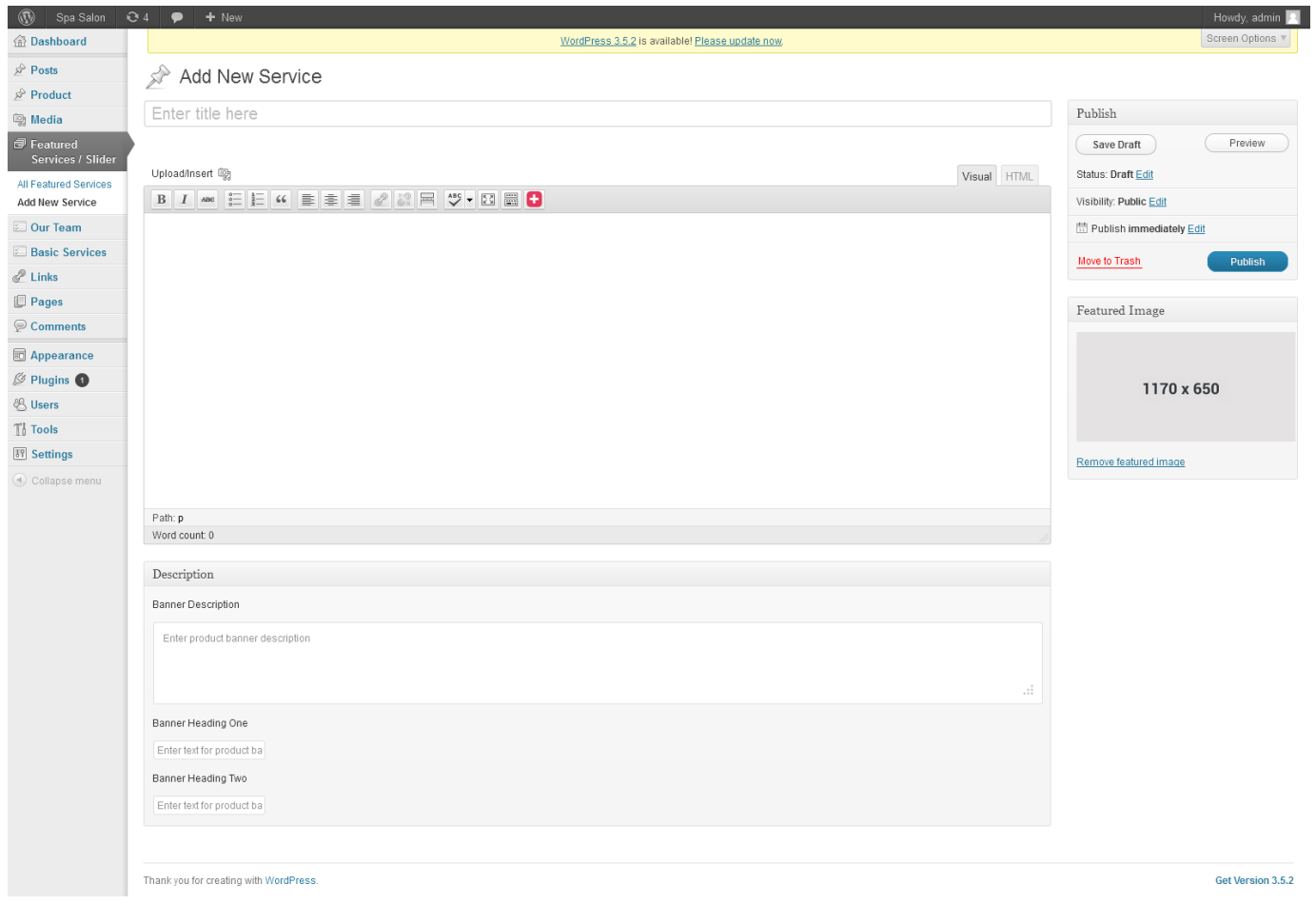

### • **Featured Service**

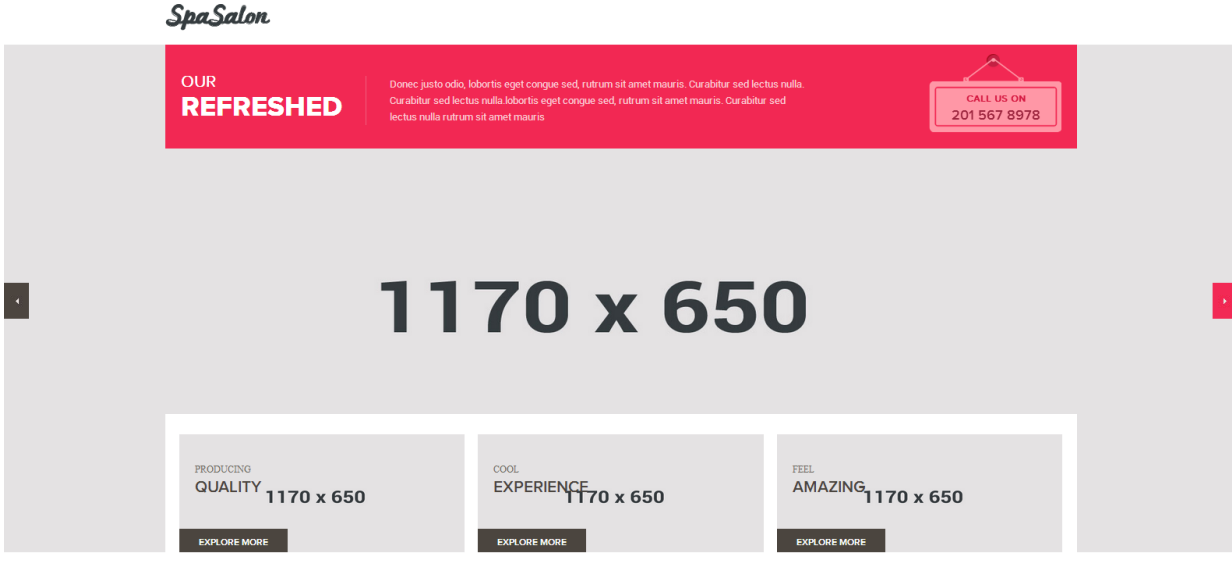

- To Add New Slide, Go To Slider->Add New Slide
- Now Add a new image with Featured Image (Post Thumbnail) .
- In the editor you can enter the information about that image.
- You can add images from editor. It will be shown on the Index page with the new added image.
- In the MetaBox, You can add Banner Description/Banner Heading One/Banner Heading Two it will show on basic services single view .

#### Adding Spa Basic Services

You can set your available services with this.

- Basic Services (Admin View)
- Basic Services

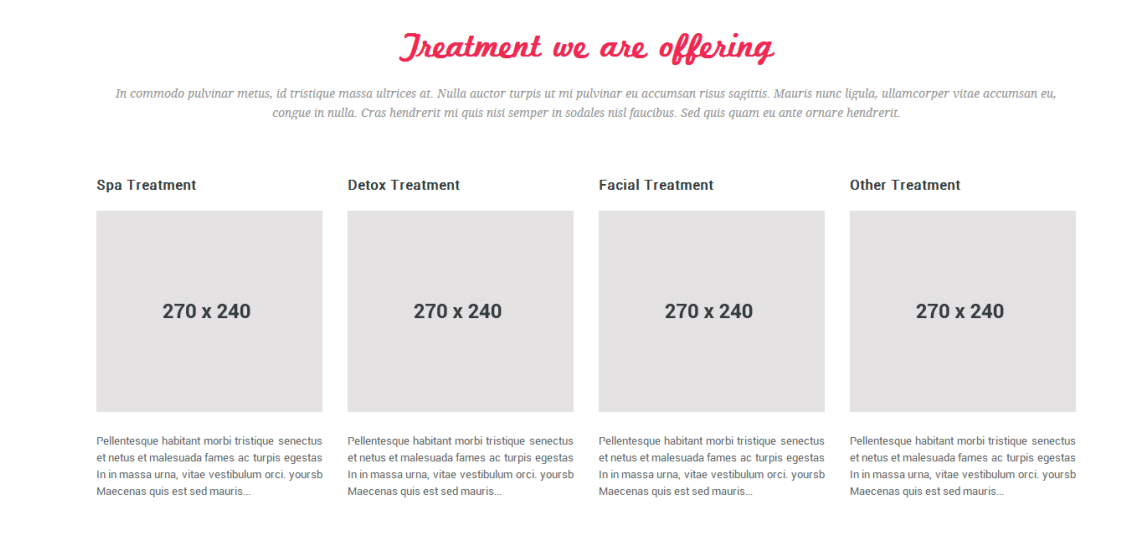

- This section will be shown on center of the Home Page .
- If you want to display services from the menu, then use page templates provided with the theme.
- To Add New Service, Go To Services->Add New Service.
- Now Add a new image with Featured Image (Post Thumbnail).
- In the editor you can enter the information or description about that service.
- You can add images from editor. It will be shown on the service page .
- In the Meta Box, You can add Banner Description/Banner Heading1/Banner Heading2 and Price of the SERVICE which will be shown on the upper part of the Image with Title.
- You can create and use different type of categories

### **Add Your Products**

## **Product (Admin View)**

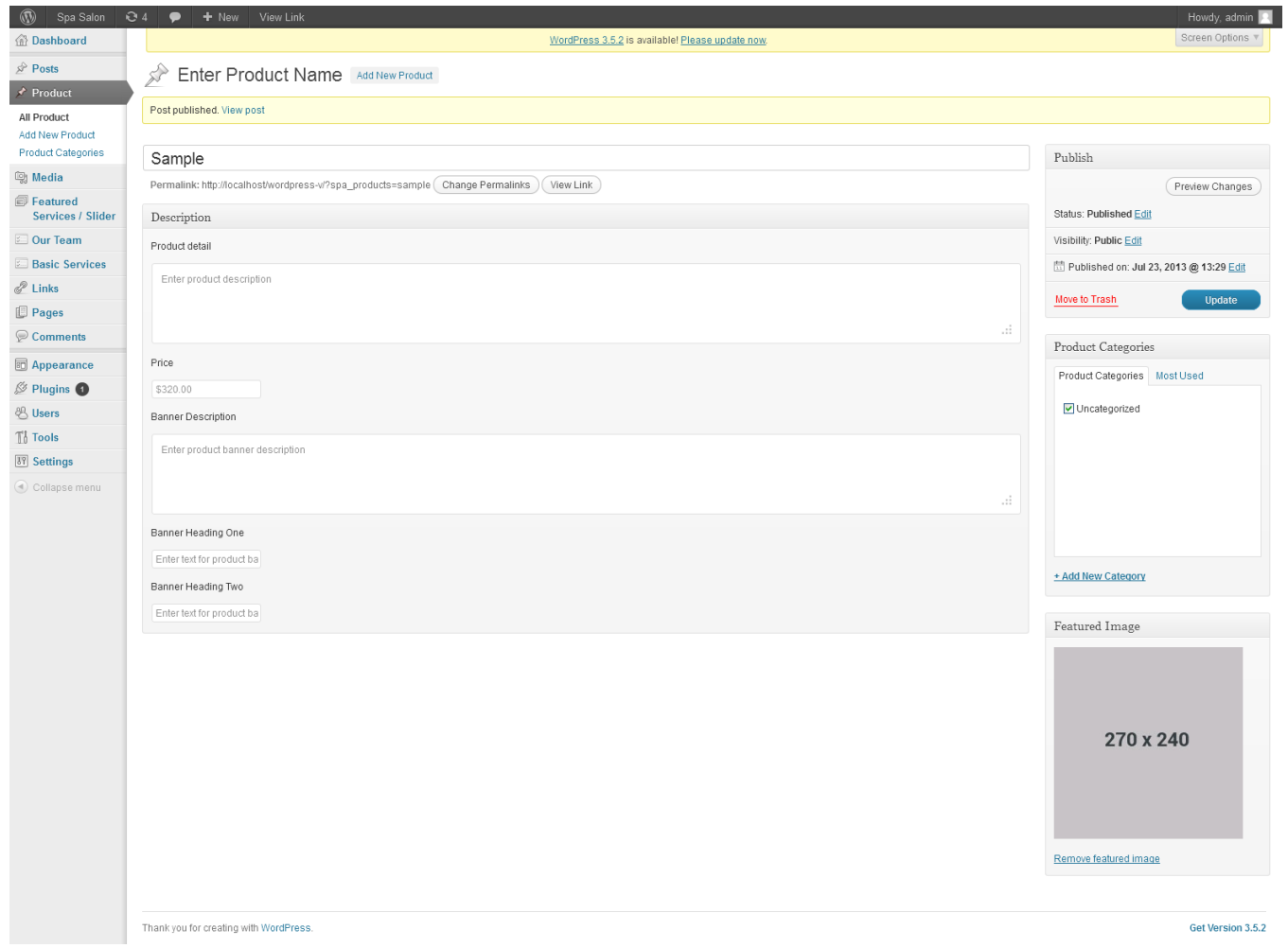

#### • **Product**

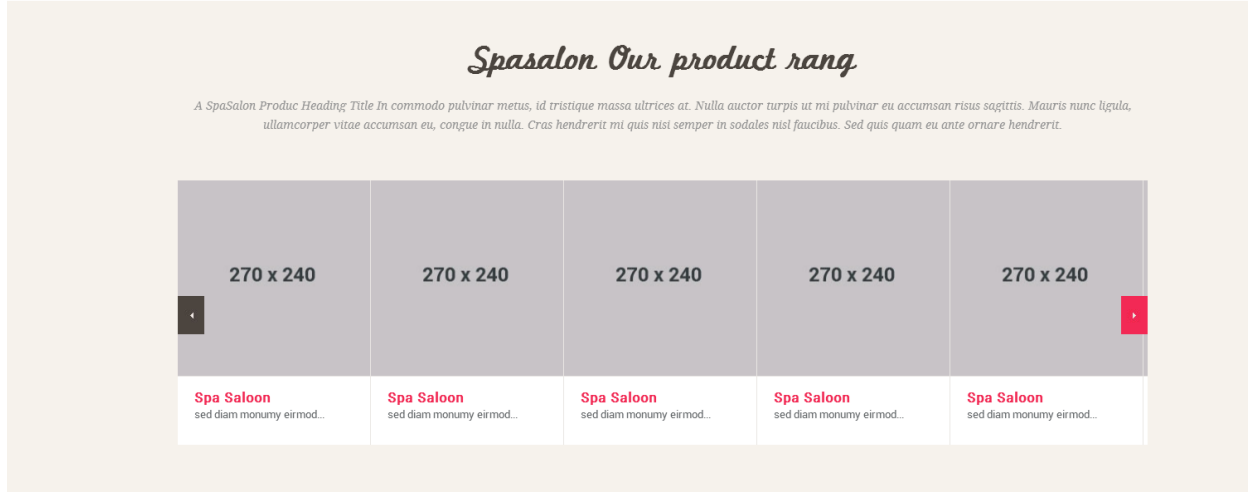

- This section will be shown at bottom of the Home Page .
- To Add New Product, Go To Product->Add New Product .
- Now Add a new image with Featured Image (Post Thumbnail) .
- You can create and use different type of categories .
- In the MetaBox, You can add Banner Description/Banner Heading1/Banner Heading2 and Price of the PRODUCT which will be shown on the upper part of the Image with Title.

## **Managing Your Team**

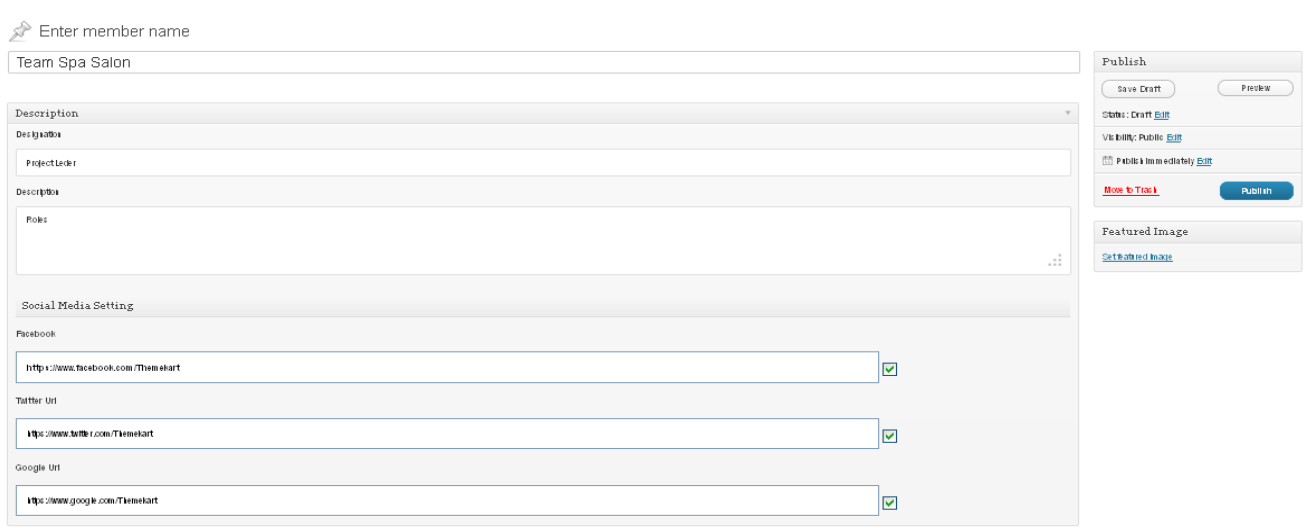

#### • **Our Team (Admin View)**

#### • **Our Team**

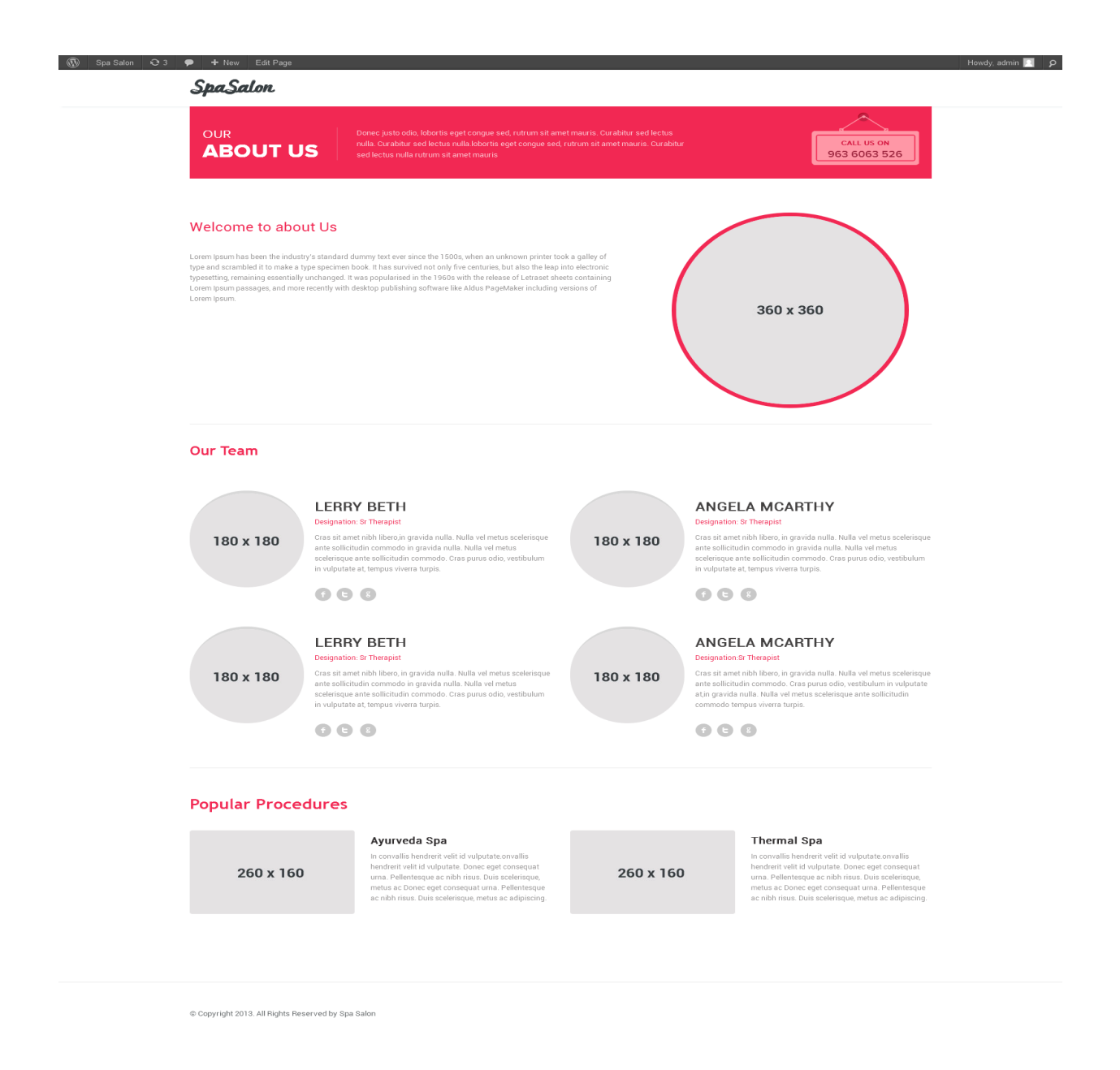

- To Add New Team, Go To Our Team->Add New.
- Now Add an image for the Member with Featured Image (Post Thumbnail) .
- In the Meta Box add 'Designation' and 'Description' of the Team Member.
- You can set Facebook/Twitter/Google URL for team .

# **Option Panel Settings**

# **Go To->Admin->Appearance->Option Panel**

• You can customize your theme with Option Panel Setting .

## **Option Panel**

# **IT** Spa Theme Options

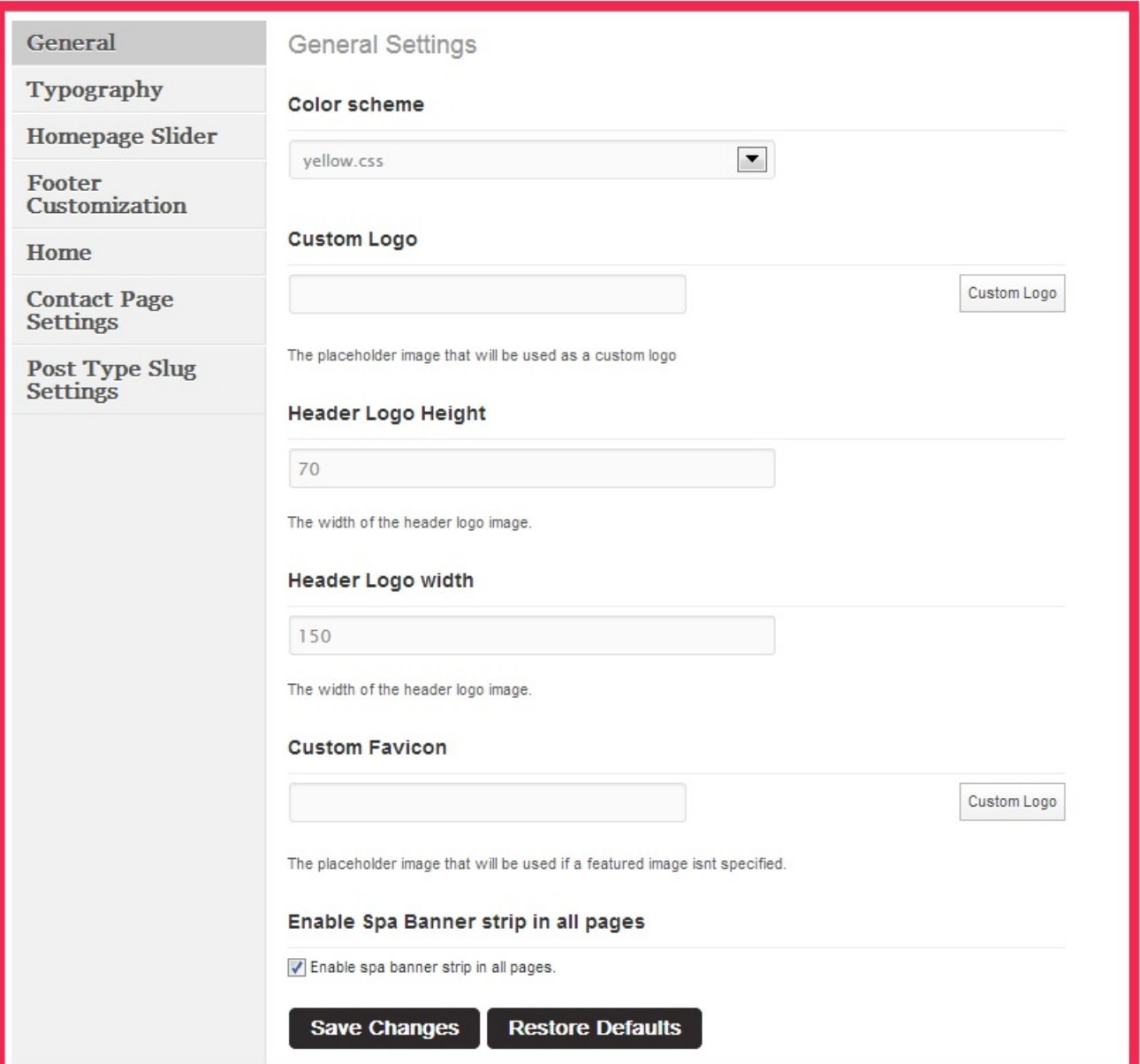

## **General Settings**

- Select your color styles out of six various stylesheets.
- Insert Logo for your website.
- Set your logo Height and Width.
- Insert Favicon Icon for your website.

## **General Settings**

## **IT** Spa Theme Options

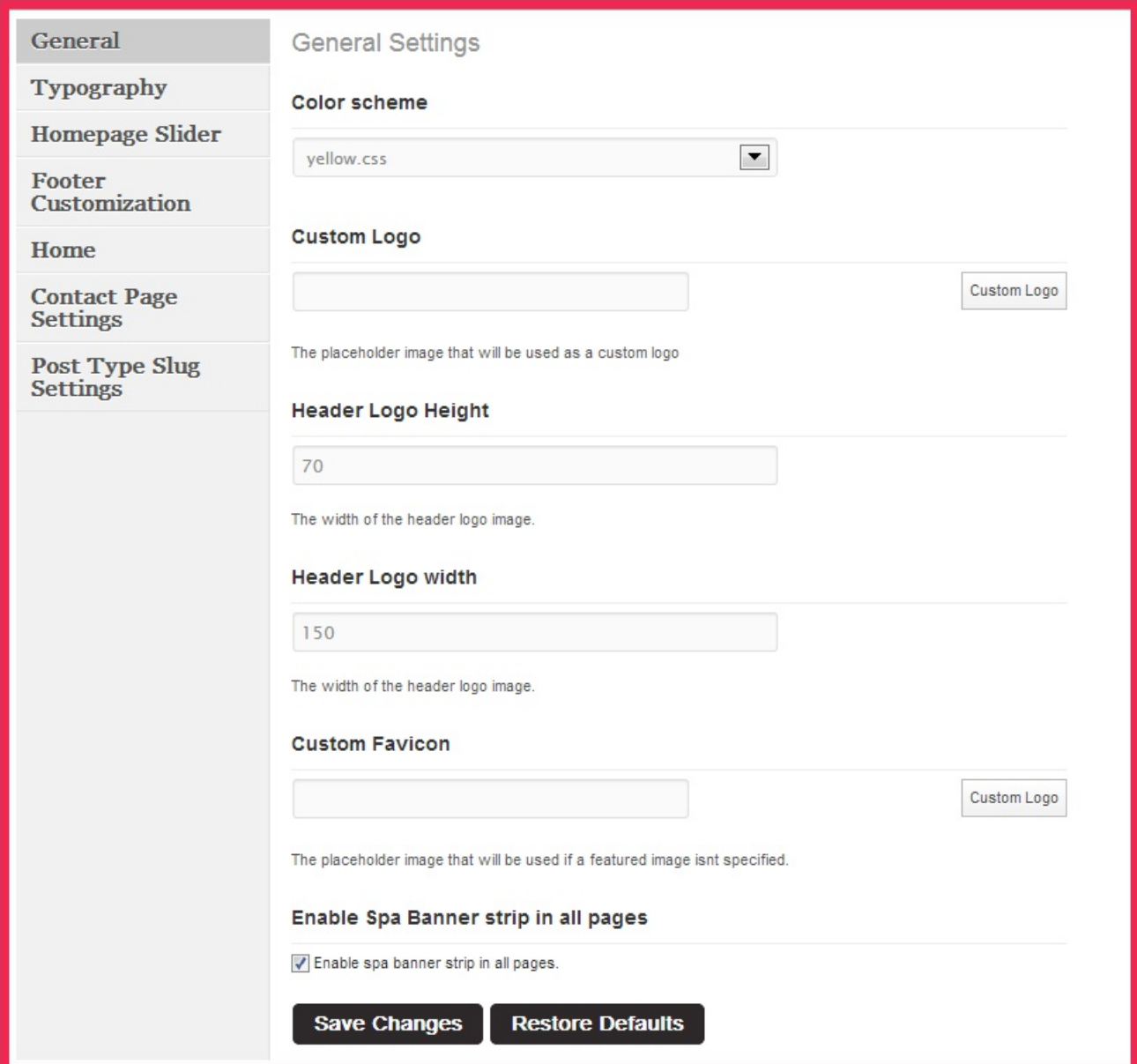

## **Typography**

- Select Font Size ,Font Family and color for Menus.
- Select Font Size ,Font Family and color for Post Title.
- Select Font Size ,Font Family and color for Post Excerpt.
- Select Font Size ,Font Family and color for Sidebar Widget Title.
- Add Custom CSS Rules for your theme.

## **Typography**

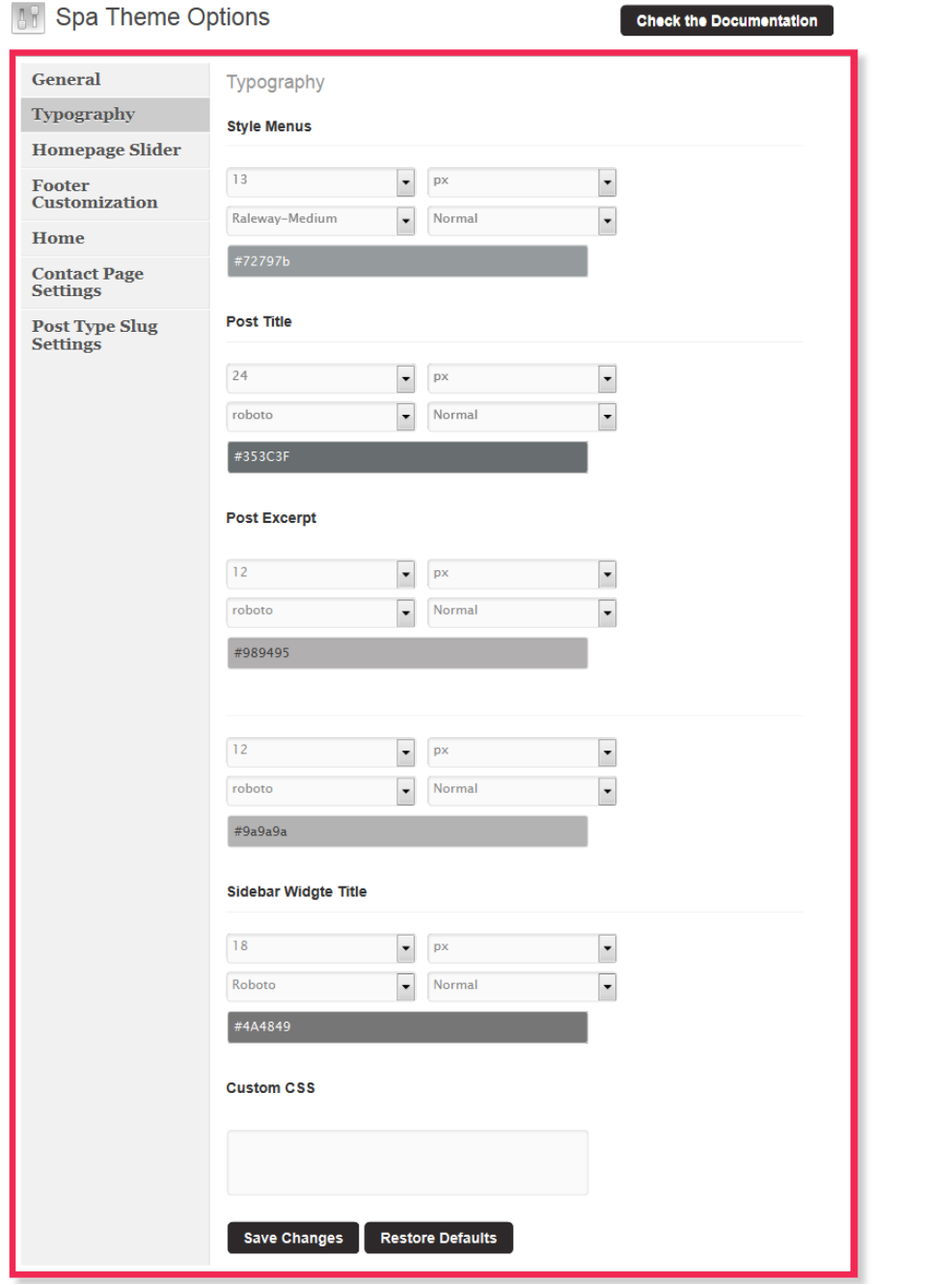

## **Home Page Slider Setting**

- Enable Slider Banner On HOME PAGE SLIDER.
- Add Numbers of Slider Entries.
- Select Slider Effect.
- Adjust Animation Speed of Slider.
- Adjust auto slide interval.

## **Slider Settings**

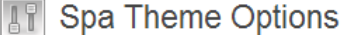

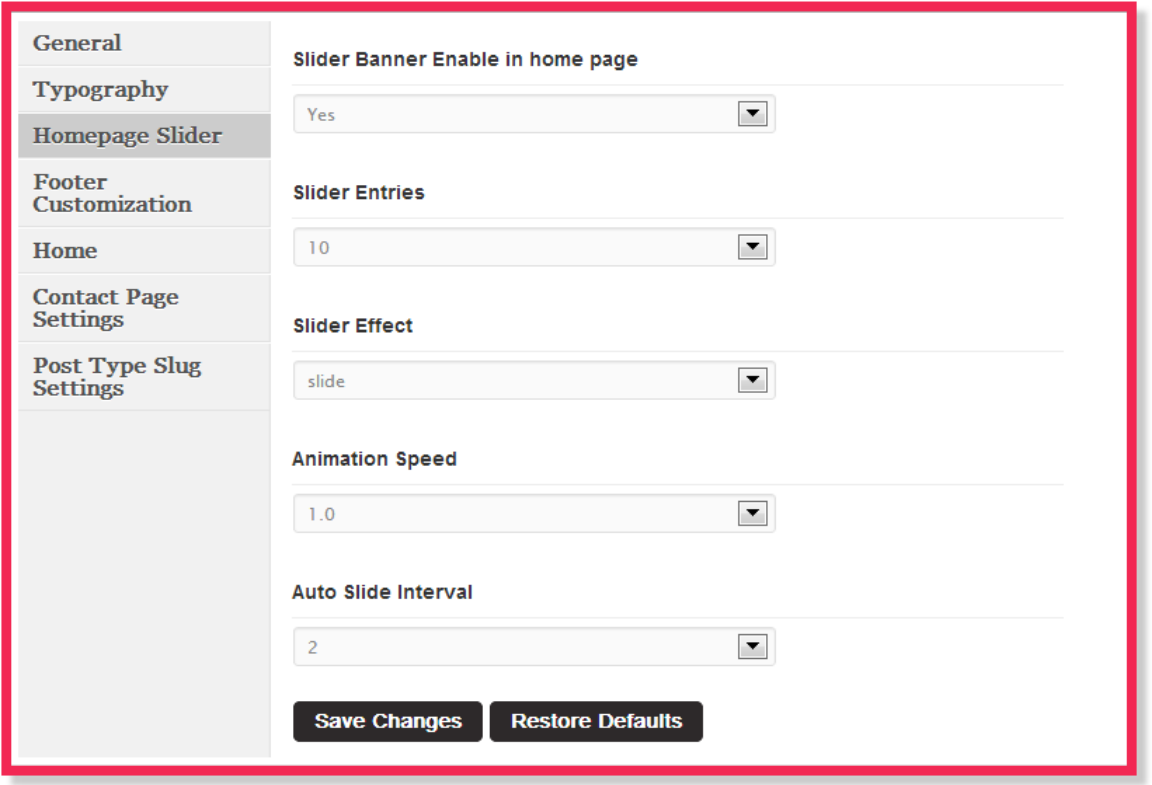

## **Footer Customization Setting**

- Add Footer Copyright Text Line.
- **Footer Customization Setting**

## **TH** Spa Theme Options

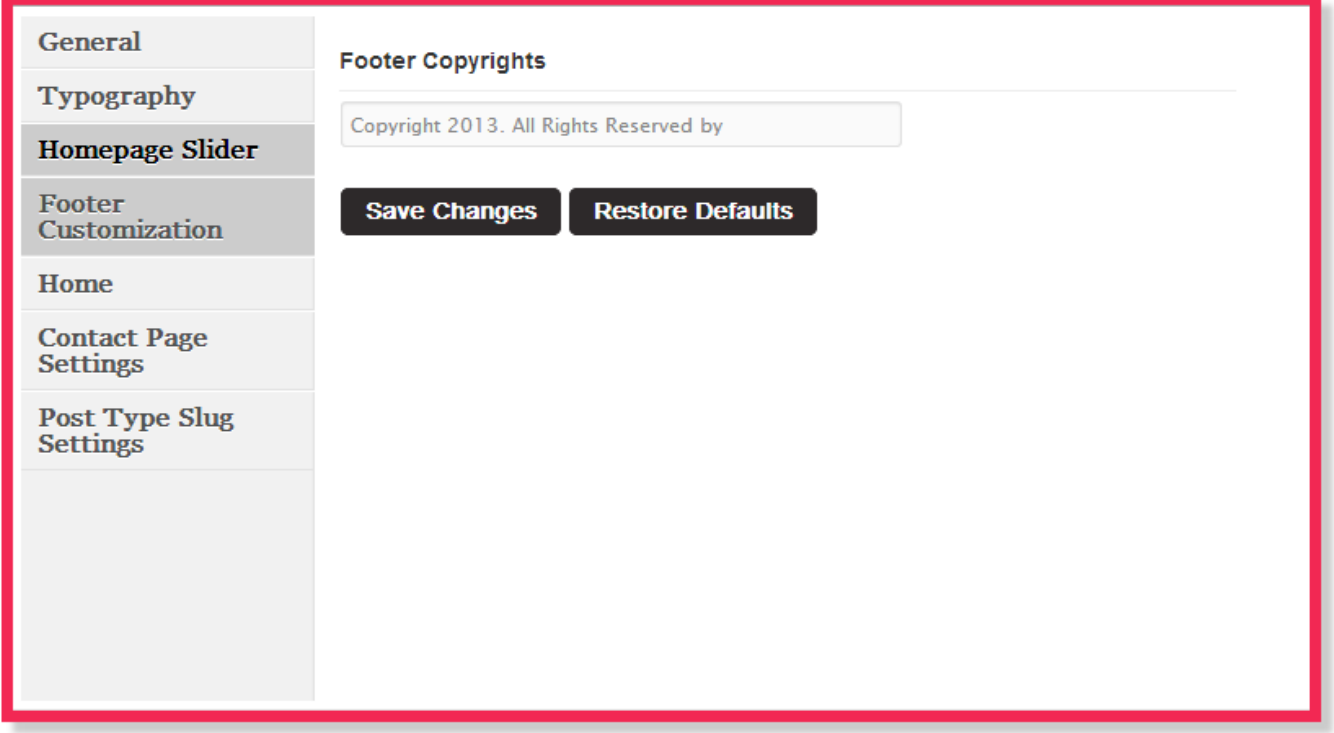

## **Home Page Setting**

- Insert Banner's 'Call us on' TEXT.
- Insert Banner's 'Call us on' Number.
- Insert Tagline for Services Section Home.
- Insert Tagline Content for Services Section Home.
- Insert Product Heading Title for Product Section Home.
- Insert Product Heading Content for Product Section Home.
- Adjust service Tagline fonts.
- Adjust Product Tagline fonts.
- **Home Page Setting**

## **IT** Spa Theme Options

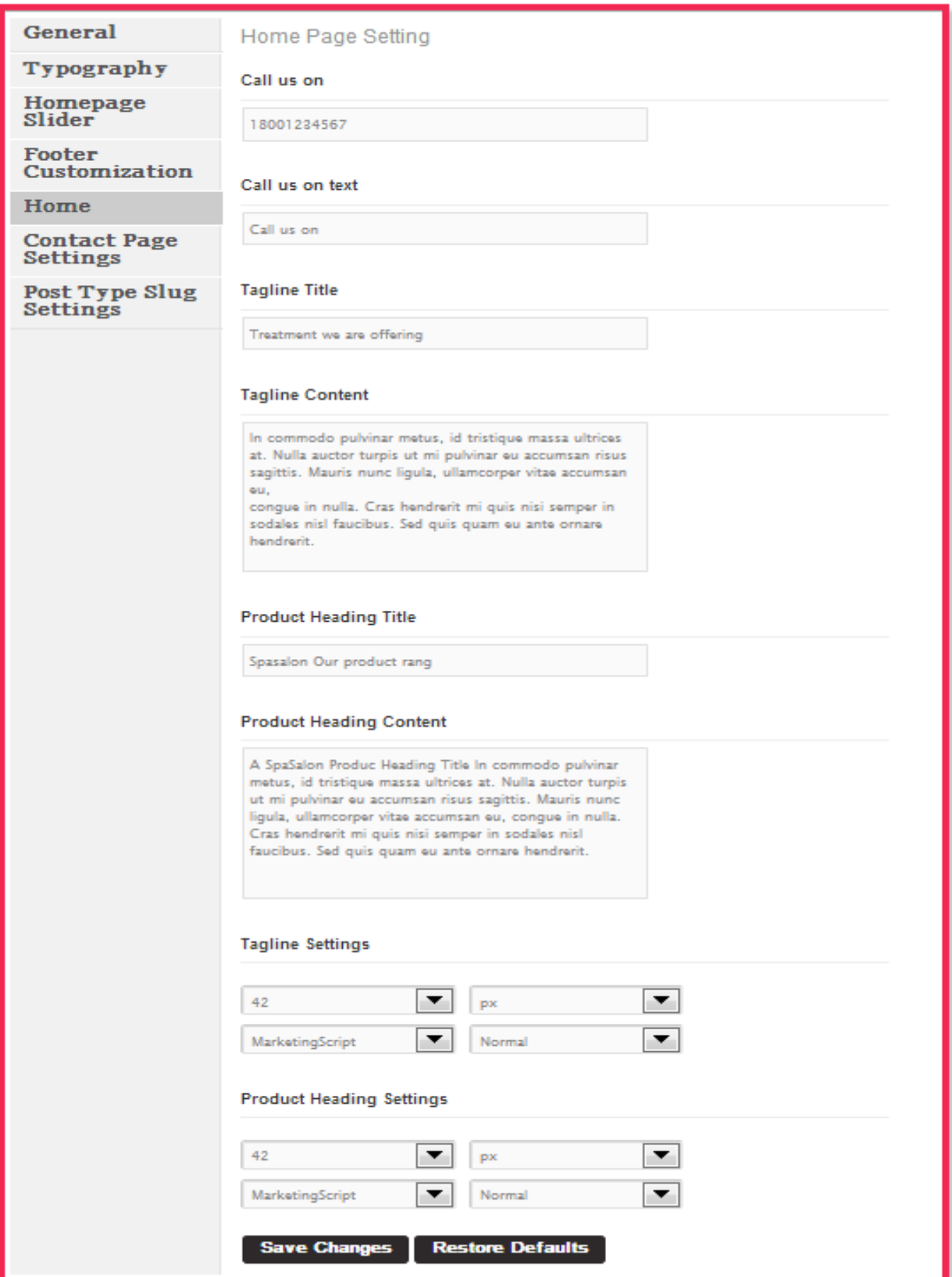

## **Contact Page Settings**

- Add Google Map link to show your google map on the contact page.
- Add your contact details in the specific fields.
- **Contact Page Setting**

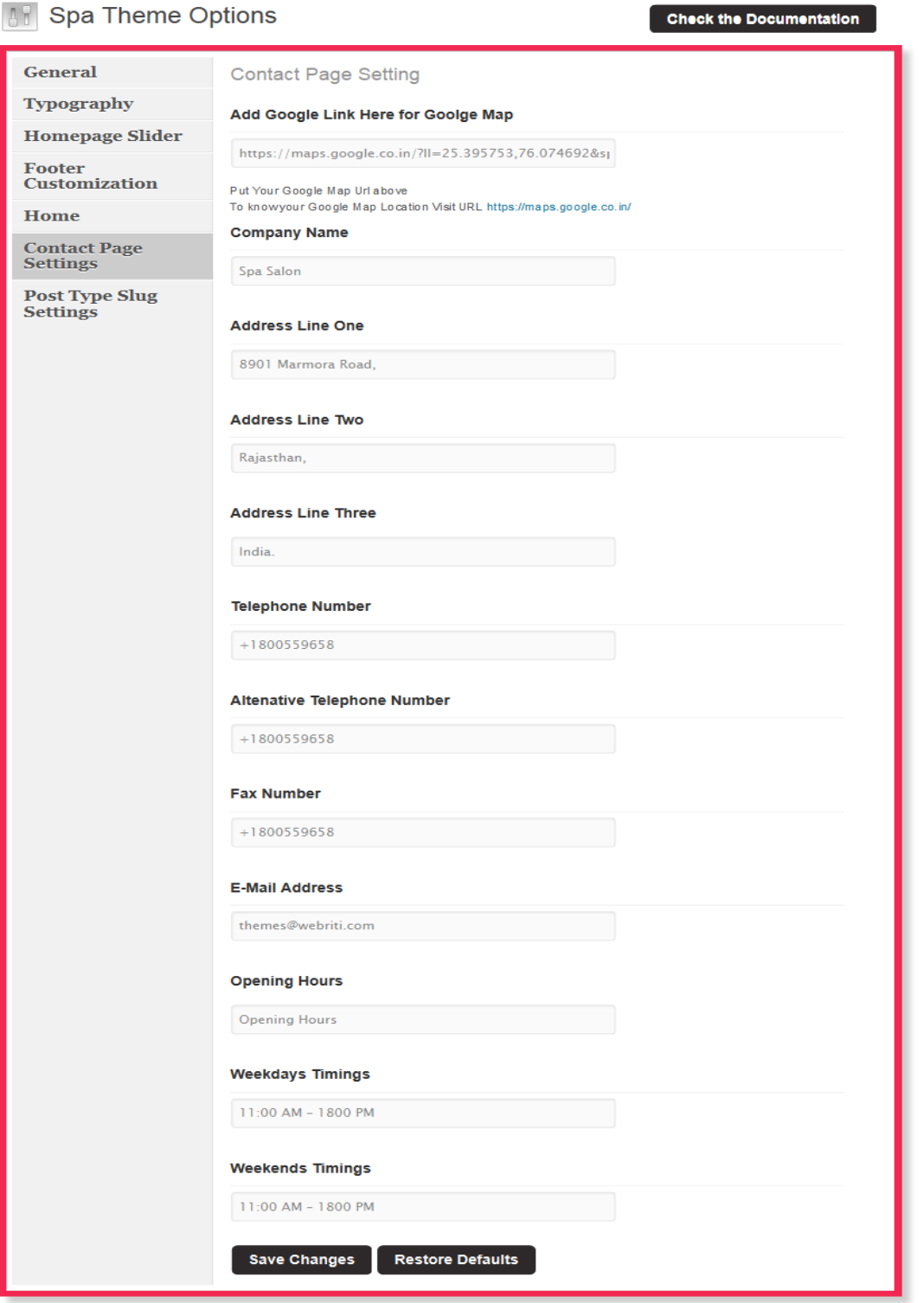

## **Post Type Slug Setting**

- Insert Your Custom Slug Here
- Insert Your Custom Slug For "Sldier Post Type".
- Insert Your Custom Slug For "Service Post Type".
- Insert Your Custom Slug For "Service Category".
- Insert Your Custom Slug For "Team Post Type".
- Insert Your Custom Slug For "Product Post Type".
- Insert Your Custom Slug For "Product Category".
- **Post Type Slug**

## **TH** Spa Theme Options

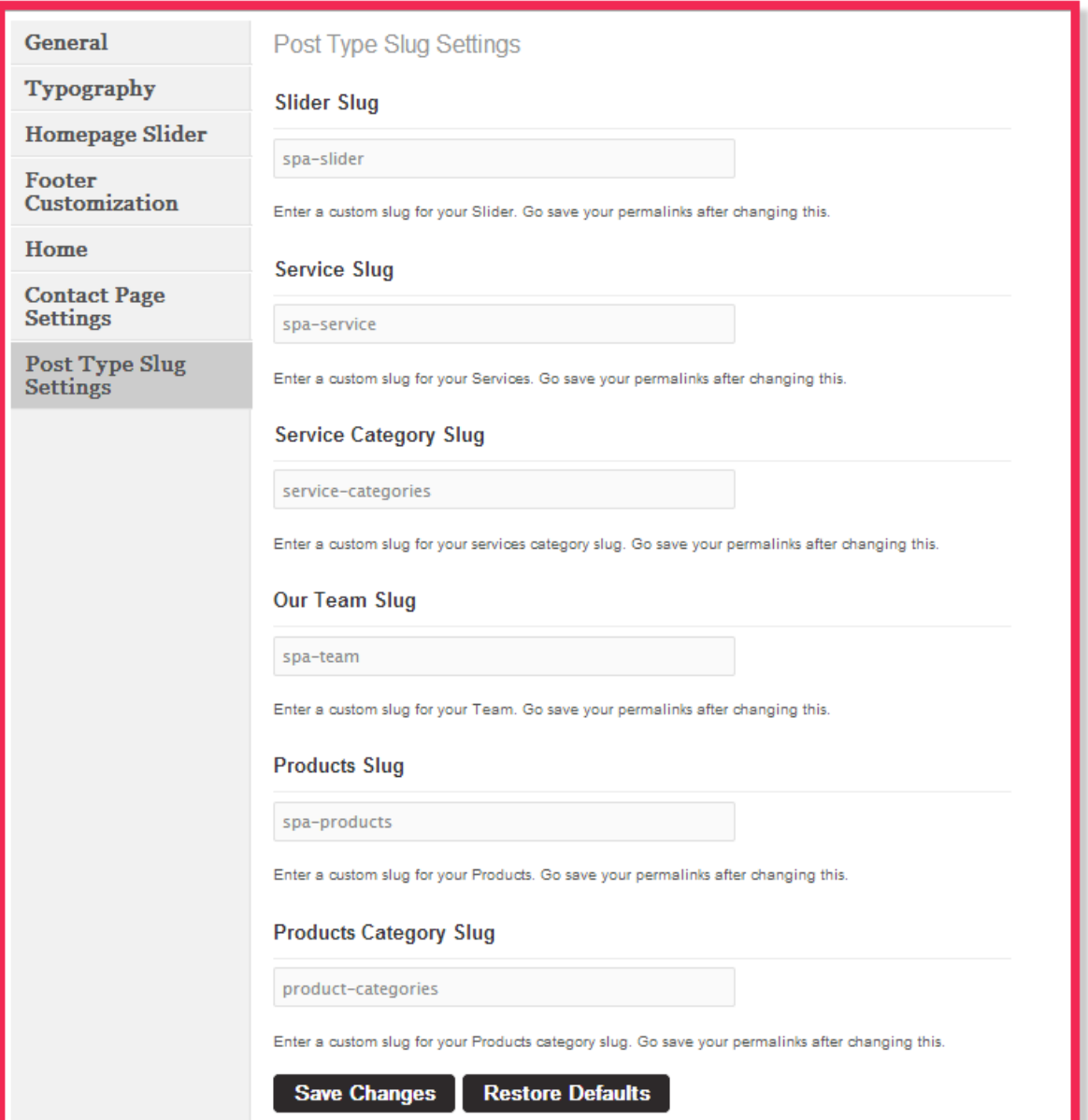

## **Custom Widget Settings**

## **Go To->Admin->Appearance->Widgets**

• **Custom Widget (Admin View)**

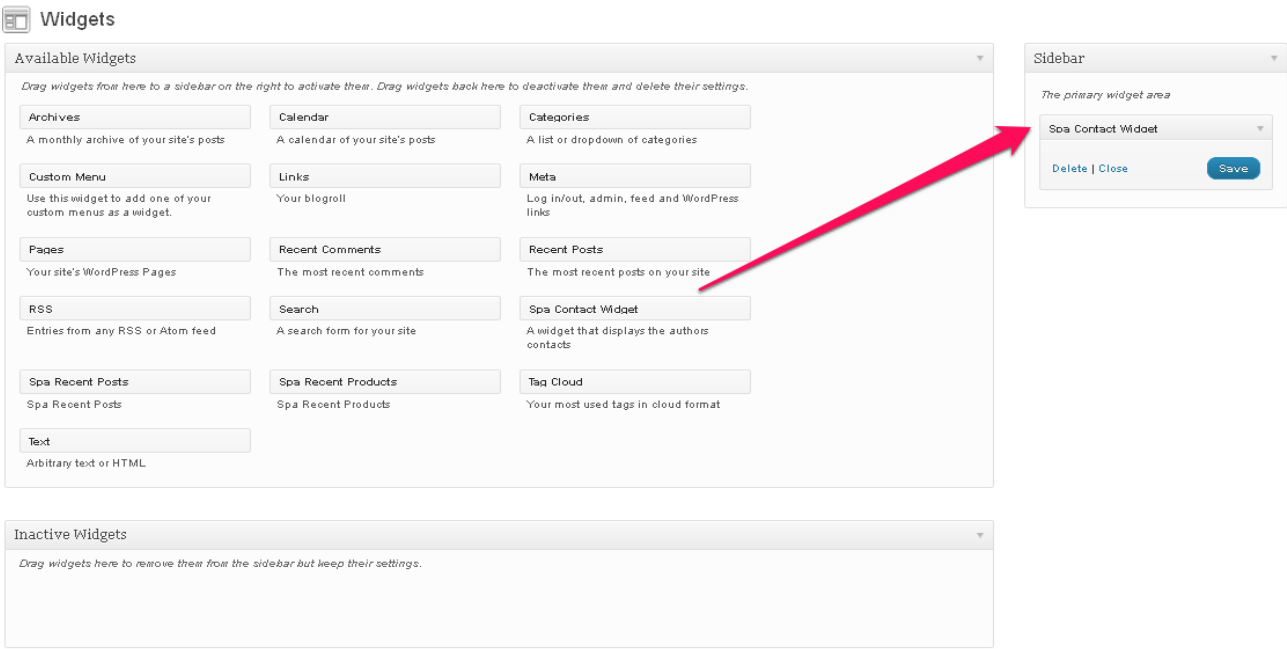

## **Custom Widget**

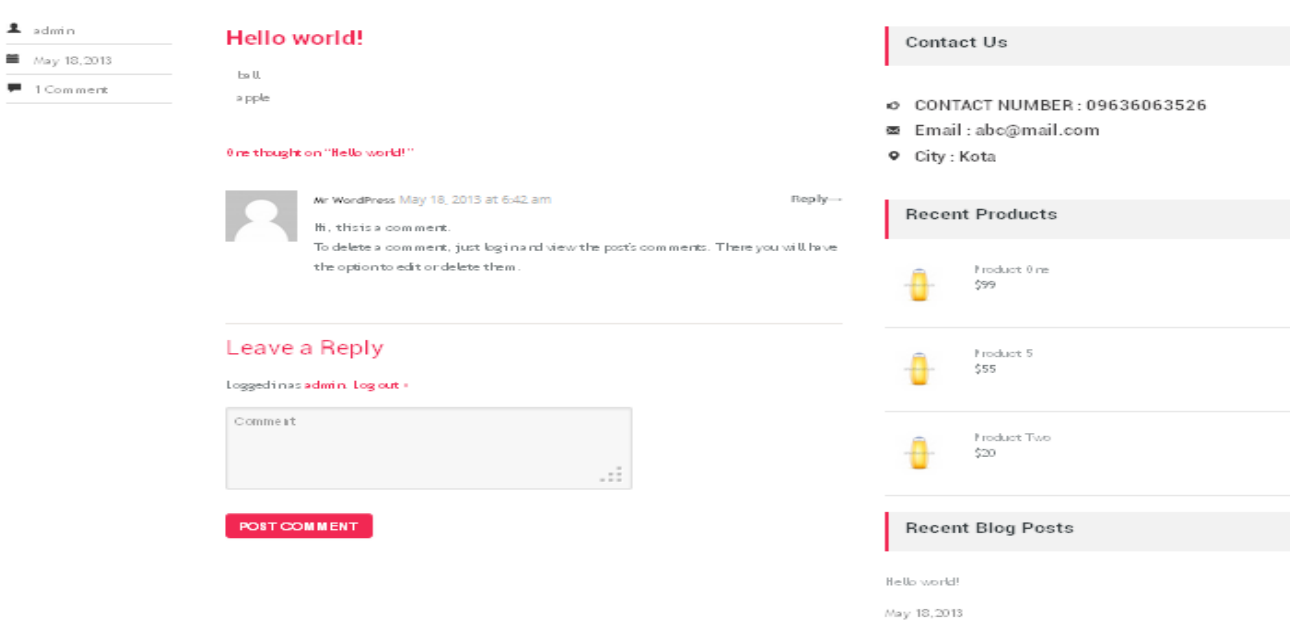

- You can customize your widgets .
- You can set 'Spa Recent Products', 'Spa Recent Posts' and 'Spa Contact Widget' .

## **Page Template**

• **This theme has a variety of built-in page template's, You can use those template according to your need . Go To ->Pages ->Add New Select The Page Template .** 

## Home Template

- **Home Page Contains Three Sections, Which are populated using three different Custom Post Types.**
- **Featured Slider**, **Basic Services**, **Products**
- To Change the Logo of the theme, Go to Appearance->Option Panel->General. You can select your best is the given field(s).
- To Add Menu(s) in the Home Page Go to Appearance->Menus. You can set your menus.
- To set Tagline for your theme Go To->Appearance->Option Panel->Home<br>• To set slider for index nage use option panel settings
- To set slider for index page use option panel settings . Go To Appearance->Option Panel->Home Page Slider .

#### About Us Template

#### **In the About Us Template you will find following features.**

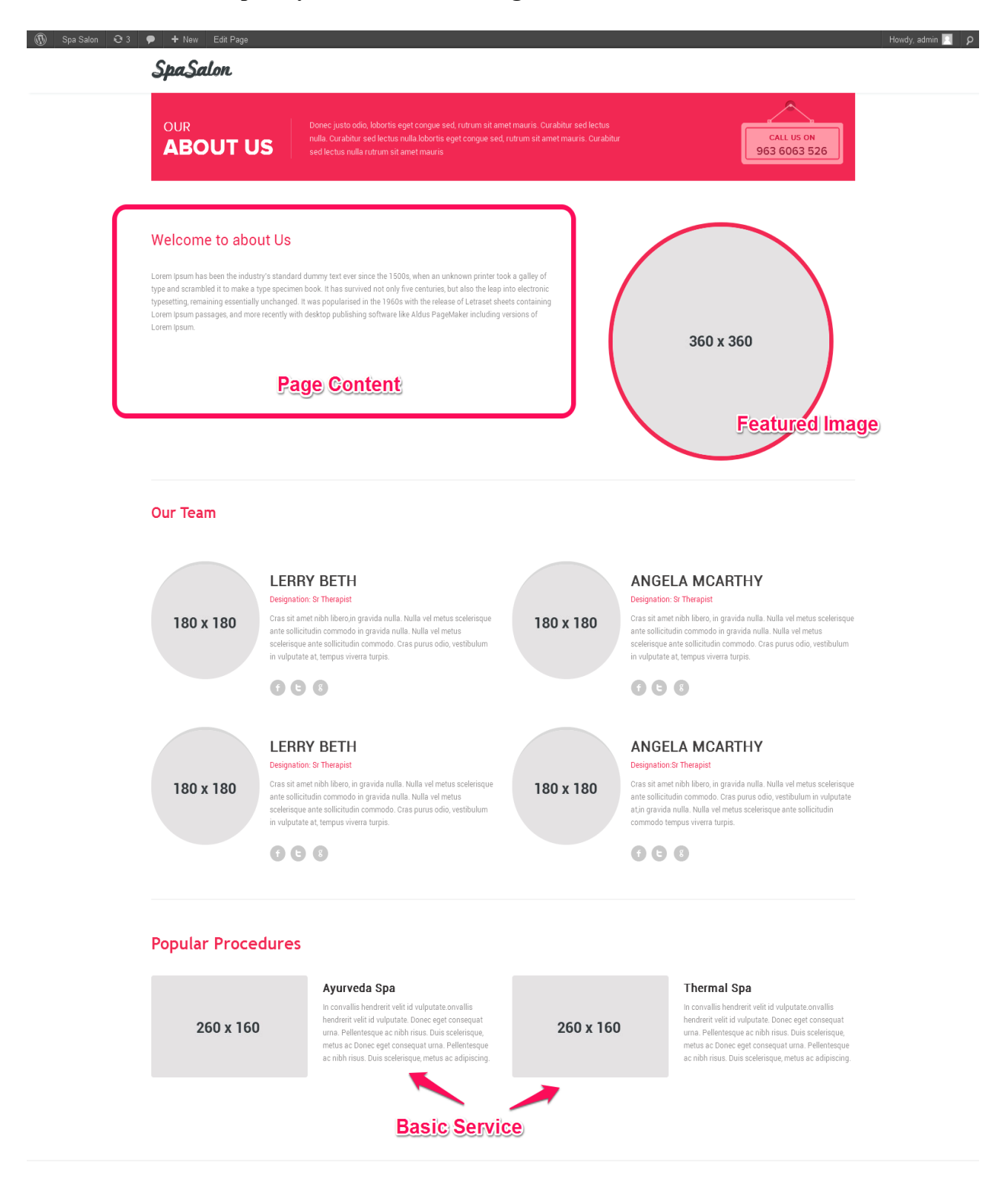

Copyright 2013. All Rights Reserved by Spa Salon

• You can add Text and image from editor and also from Featured Image. As shown in the above image. The Featured Image will be shown on about us template with rounded border.

• You can edit the Menu Strip with Meta Box's 'Banner Description', 'Banner Heading One' and 'Banner Heading Two' .

- You can add new images with editor's add media button and featured image .
- You can add Popular Procedures with the help of Basic Services .

• To change the Our Team, Go To ->Admin Panel ->Our Team, There you can set/change images and description and role of the team member.

### **Product Template**

• In this template you can categories all your products as per your need.

### Blog Template

- To show all your blog post .
- You can add images with editor and featured image (post thumbnail) .
- Here you can place a custom widget menu.

### Full Width Template

• A full width detailed page

Service Column Templates

• The Theme supports Two service column templates. To use these templates create a *normal WordPress page and select the appropriate page template.* 

### Service One Column

• List all the services of Service One Column Page Template in a single column.

### Service Two Column

• List all the services of Service Two Column Page Template in double column.

• Populate Your Contact Page Template using Option Panel Setting.

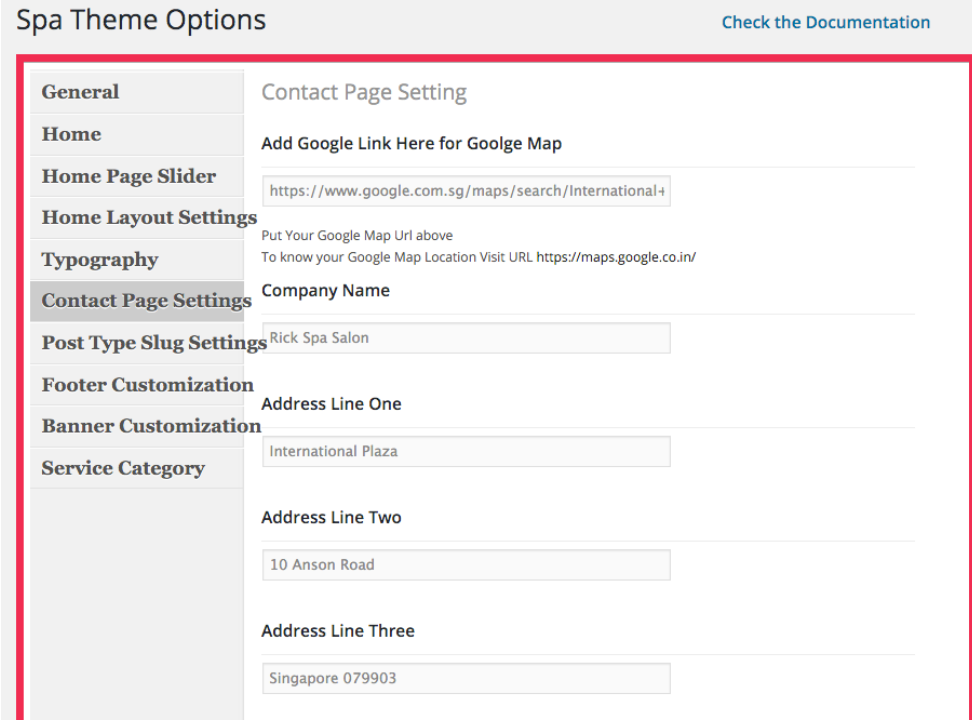

## Footer Customization

• You can customize your footer using Option panel.

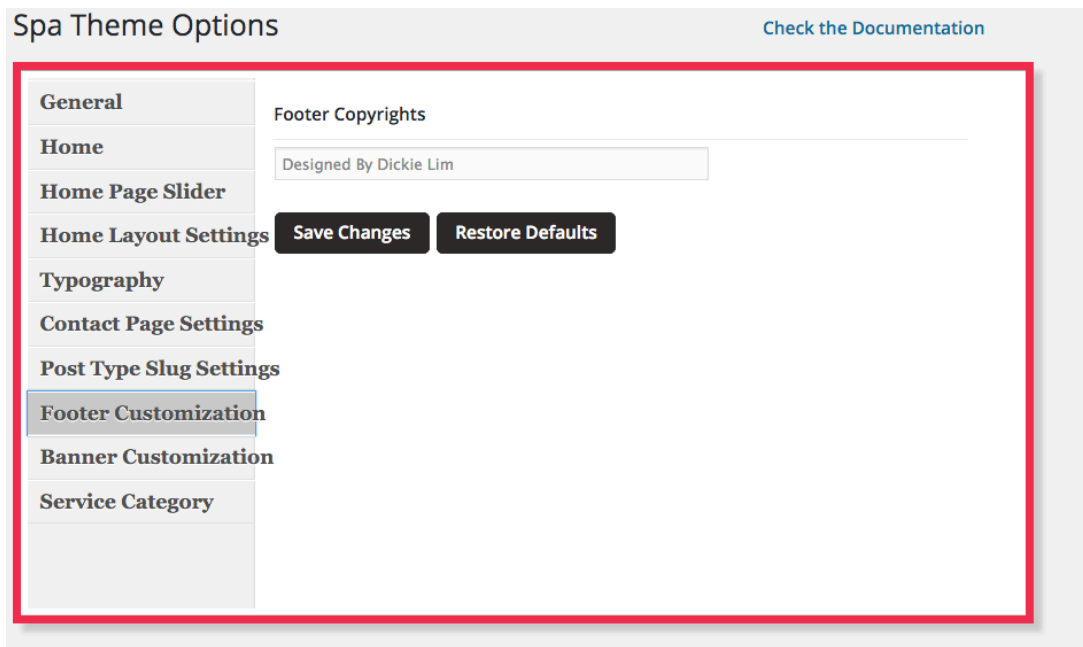

## List of Features

In the features page template we have provided number of features mentioned below.

• **HTML ELEMENT**

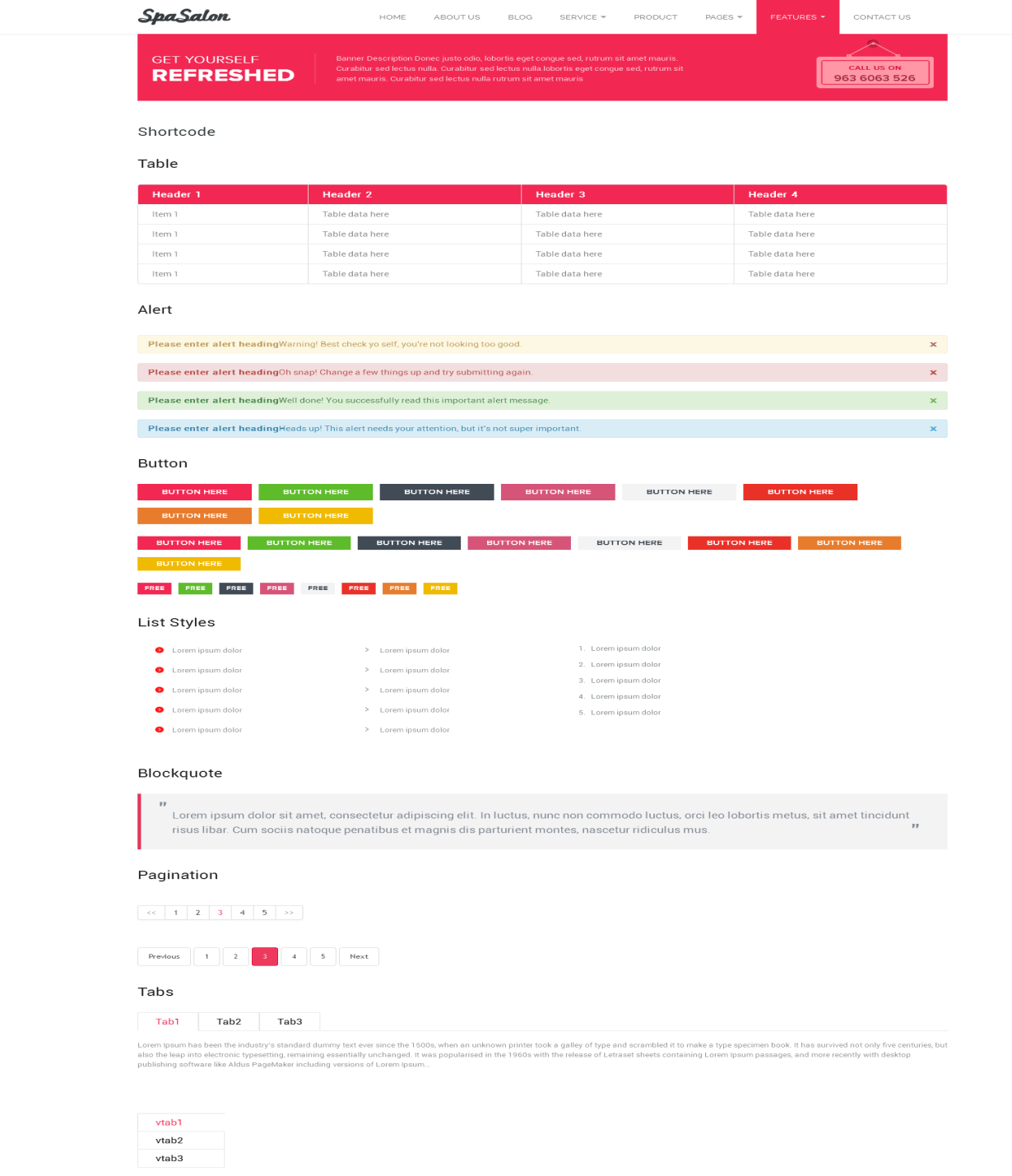

 $\circledast$  Copyright 2013. All Rights Reserved by Spa Salon

## **Images with dimension**

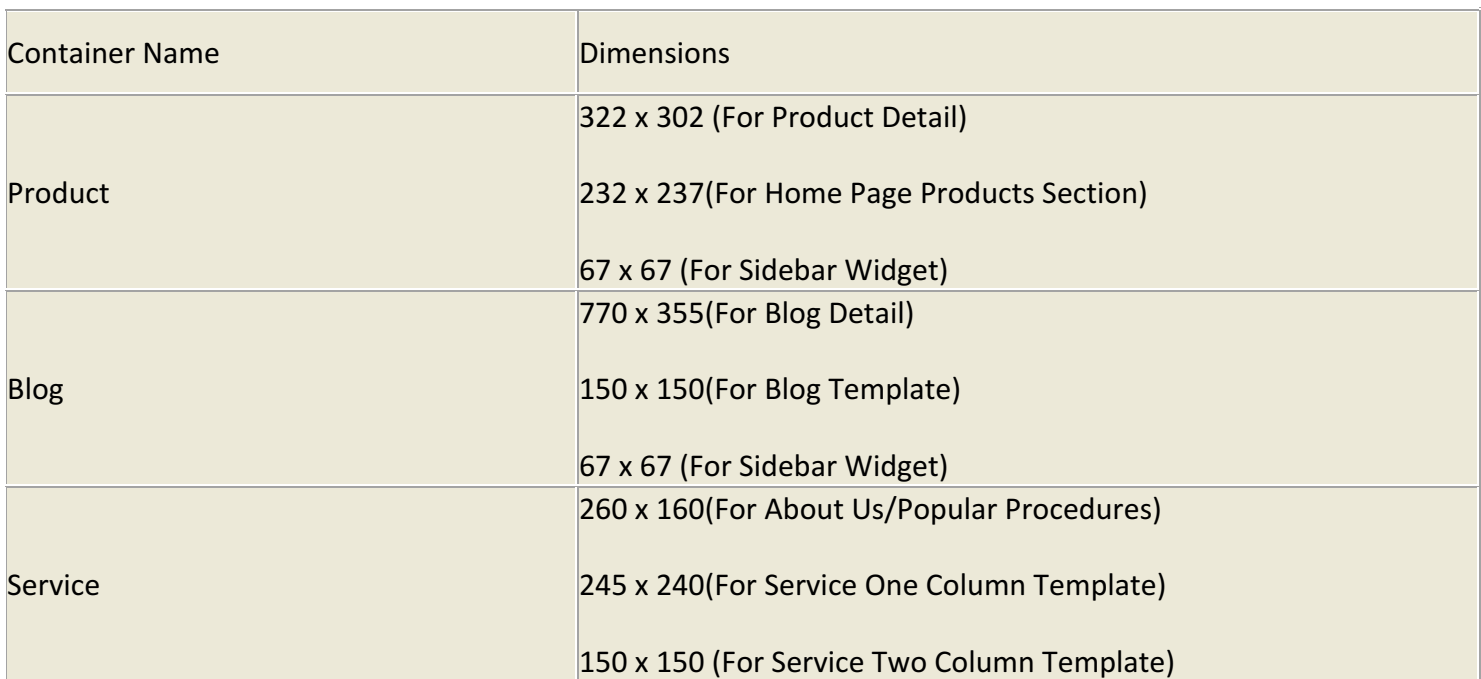

### Resources Used

### **The following resources where used in the development of this theme:**

- **Images** The images used in theme are the property of the spasalon theme.
- **jQuery** http://jquery.com/
- **Twitter Bootstrap** http://twitter.github.io/bootstrap/
- **WordPress** http://wordpress.org/
- **Pick a choose-jQuery Slider** http://pikachoose.com//
- **Flex Slider** https://github.com/woothemes/flexslider
- **Roboto Fonts**  http://www.fontsquirrel.com/fonts/roboto
- **Lato Fonts** http://www.fontsquirrel.com/fonts/lato
- **Raleway Fonts** http://www.fontsquirrel.com/fonts/raleway/

All the Best and successful in your online business.

Dickie Lim Email: dickie@dickielim.com Skype: carsbiz